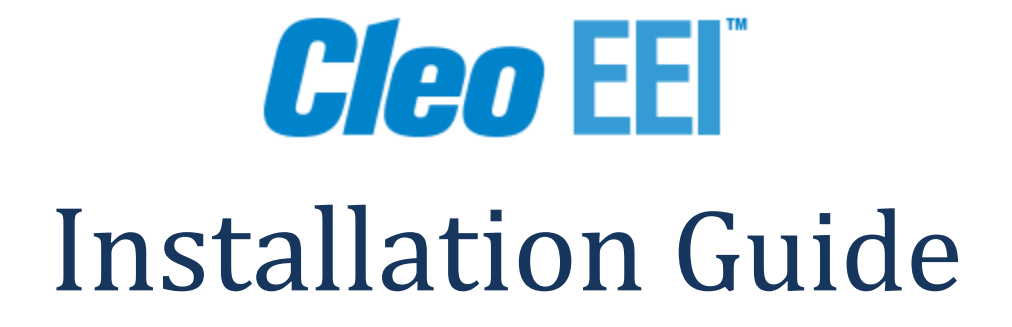

Detailed instructions to update Cleo EEI Release v7.1 to the current PTF level.

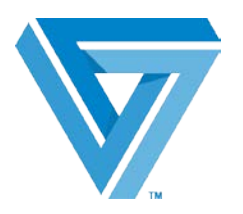

May 2017

©2016 Cleo. All rights reserved. Cleo is a trademark of Cleo. Cleo EEI is a registered trademark of Cleo.

# Table of Contents

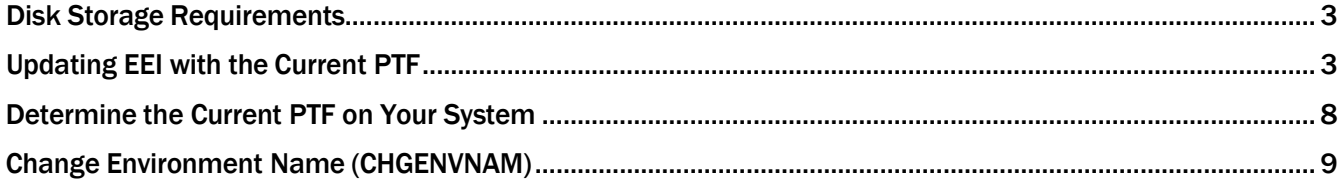

## <span id="page-2-0"></span>Disk Storage Requirements

#### The approximate disk storage requirements for EEI Release v7.1 are:

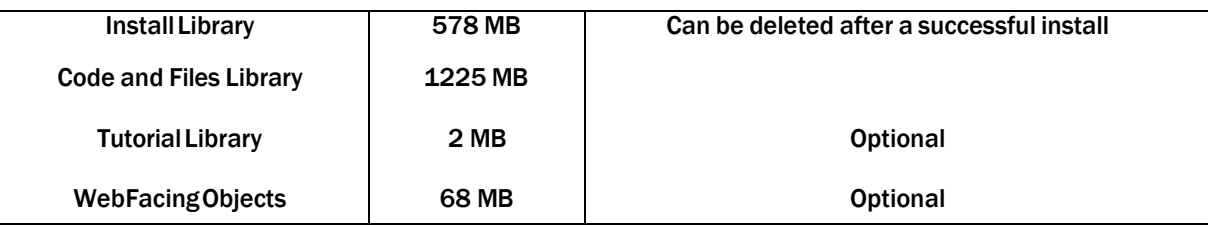

The minimum required O/S level is V7R1 or higher.

## <span id="page-2-1"></span>Updating EEI with the Current PTF

#### Before You Begin

- Before beginning the process, ensure that no other users are signed into the Cleo environment.
- If you are utilizing Cleo Dashboards (v3.1 and higher), the Dashboard Server must be stopped before running the update. Failure to stop the server may result in the update ending in error.

#### Procedure

1. Sign on to a System i session as the system security officer.

Ensure system value QALWOBJRST is set to \*ALL. The \*ALL value allows the restore of all objects regardless of security sensitive attributes.

- 2. Type WRKOBJLCK OBJ(EXTSYS) OBJTYPE(\*LIB) and press Enter to make sure that no one is using the EXTOL system. The only job, if any, should be the current job.
	- Note: In order to ensure that all potential users of the Cleo system (including automatic calls to system) do not attempt to use the system until this process has completed, the update process will obtain exclusive locks on certain critical objects in the libraries.

Type WRKOBJLCK OBJ(EXTSYSF) OBJTYPE(\*LIB) and press Enter to make sure that no one is using the EXTOL files library.

3. Type SAVLIB and press F4 to prompt the Save Library command, which allows you to back up the EXTSYS and EXTSYSF libraries. Set the Save active parameter (SAVACT) to \*NO.

Note: If the upgrade process does not complete (perhaps due to media error, device failure, or general system failure), you may be required to restore the previous version of EEI.

> A save of connection data is not a library backup! Also, do not use the Save Changed Objects command (SAVCHGOBJ).

4. Check the RSTLIB printout – you must verify that all objects were restored to EXTINSTALL.

Type WRKJOB and press Enter to display the Work with Job menu; type 4 (Work with spooled files) and press Enter to display the Work with Job Spooled Files panel; type 5 (Display) in the Opt field for the file and press Enter.

Review the report – if any objects are "not restored", check with Technical Support before proceeding.

- 5. Type CHGLIBL EXTINSTALL and press Enter to leave only the EXTINSTALL library in the user portion of the library list.
- 9. Type ENDSBS SBS(EXTOL) and press Enter to end the Cleo subsystem, if it is running.
	- 10. Type WRKRPYLE and press Enter to display the Work with System Reply List Entries panel.

The value that you will specify (in step  $#11$ ) for the System reply list start seq  $#$  parameter (SEQNBR) of the Install Cleo Sub-Release command (INSSUBREL) depends upon the presence/values of these message IDs:

CPA5700 CPA5805 CPA5806 CPA5880 CPA5800 CPA5900

- If there are no entries for these message IDs, use the default 1010
- If entries for ALL of these message IDs are present with a Compare Value of EXT, use \*NONE
- If entries for ANY of these message IDs are present with a Compare Value of \*NONE AND there are no entries with a Compare Value of EXT, you must specify a sequence number lower than the lowest sequence number used for these message IDs

11. Type INSSUBREL and press F4 to prompt the Install Cleo Sub-Release command; press F10 to see additional parameters.

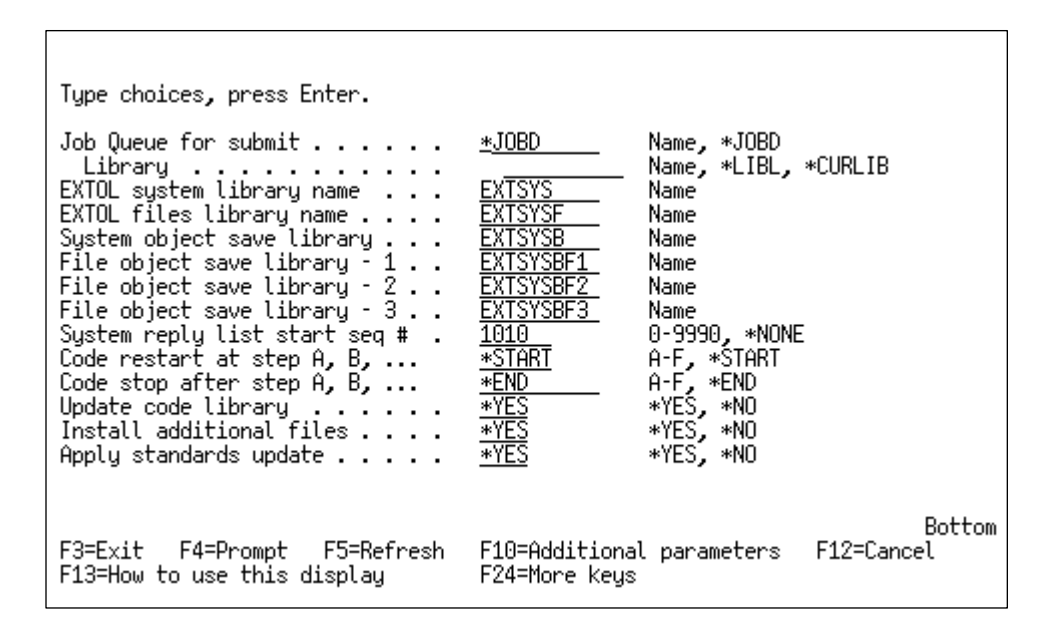

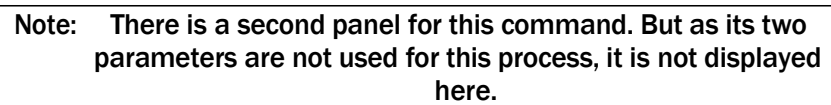

The parameters for the Install Cleo Sub-Release command are:

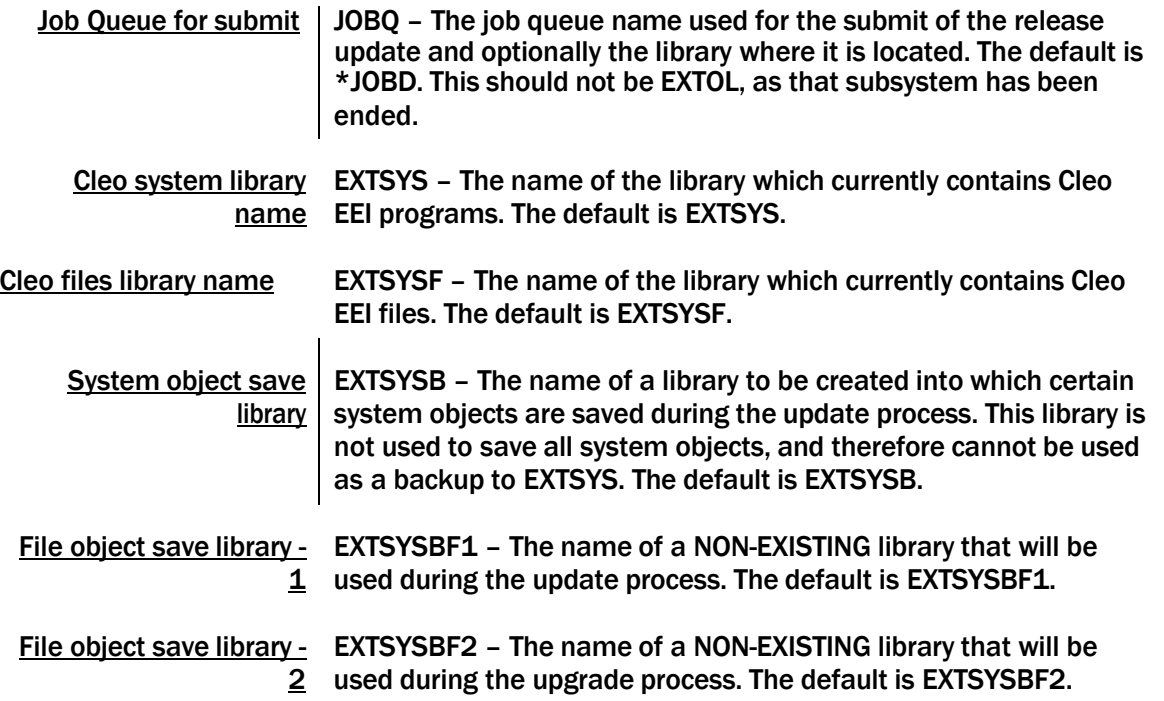

![](_page_5_Picture_663.jpeg)

Workstation WRKSTN – No value is required.

12. After specifying the parameters, press Enter.

Note: If you specified \*NO for the Apply standards update parameter of the INSSUBREL command (in the previous step), go to step #13.

The Select Standards For Installation panel is displayed – this allows you to specify that one or more or all of the standards shipped with Cleo EEI Release v7.1 are to be installed.

To install all shipped standards, change the N in the Install all standards field to Y and press Enter. Otherwise, type 1 (Select) in the Opt field for each of the standards you wish to install.

You must select at least one standard.

![](_page_6_Picture_340.jpeg)

Press Enter to continue, and then press Enter again to confirm.

13.If the parameters are valid, a job will be submitted to perform the upgrade. This job will produce RSTOBJ printouts and both \*MSG and \*SECLVL versions of the job log.

When the process completes, a "normal completion" message is sent to the EXTINSTALL message queue. To display the message queue, type: DSPMSG EXTINSTALL/EXTINSTALL and press Enter.

### <span id="page-7-0"></span>PTF Update Guide Cleo EEI Determine the Current PTF on Your System

To determine the current PTF level on your system, follow these steps.

- 1. Sign off and then sign on as normal.
- 2. Type DSPCURPTF and press F4 to prompt the Display Current PTF Level panel.
- 3. Indicate the Library and press Enter.

A message appears showing the Current PTF level.

#### *(Alternative procedure)*

Enter Command DSPDTAARA (EXTSYS/EXTSYSLVL)

![](_page_7_Picture_239.jpeg)

Should you find it necessary to deviate from these instructions, please contact Technical Support at 866-444-2536 (CLEO) for guidance prior to proceeding. If you fail to follow the installation instructions precisely and problems are encountered, yourcallfor assistance may be subject toservice charges.

### <span id="page-8-0"></span>PTF Update Guide Cleo EEI Change Environment Name (CHGENVNAM)

If you would like to change the environment name that appears at the top left of the Cleo EEI screens, use command CHGENVNAM.

![](_page_8_Picture_380.jpeg)

Type choices, press Enter.

![](_page_8_Picture_381.jpeg)

There are two places that hold the environment name:

Environment message (MSGF: EXUSRPMT MSGID: UMN0001) environment data area (YYCOTXA)

These objects are shipped in the program library.

The message is used in display files. There is only one message in the EXUSRPMT message file. The data area is used in printer files.

During CHGENVNAM, if the Create option is \*YES, a duplicate object of both the message file and data area is created from the program library into the files library. Of course, there is logic in place to only do the duplication if the object does not already exist.

If you only have one environment, then the default value for library name can be \*LIBL, and the Create environment objects parameter will be \*NO.

# PTF Update Guide

Cleo EEI

For a list of the display attribute values, press F1 (help) with your cursor on that field and in the help panel, place you cursor on the DSPATR highlighted in yellow, and hit enter. This provides a list of display attribute values and the effect of those values on your display device.

The environment name is the text that will appear in the environment name field.